#### **Step 1 - Create an Event & get Sanction Number**

Event Chairperson  $\rightarrow$  Login to the following URL:

<https://93075438.domainhost.com/NCCCCompetitionDatabase/2013/Programs/AddEvent.php5>

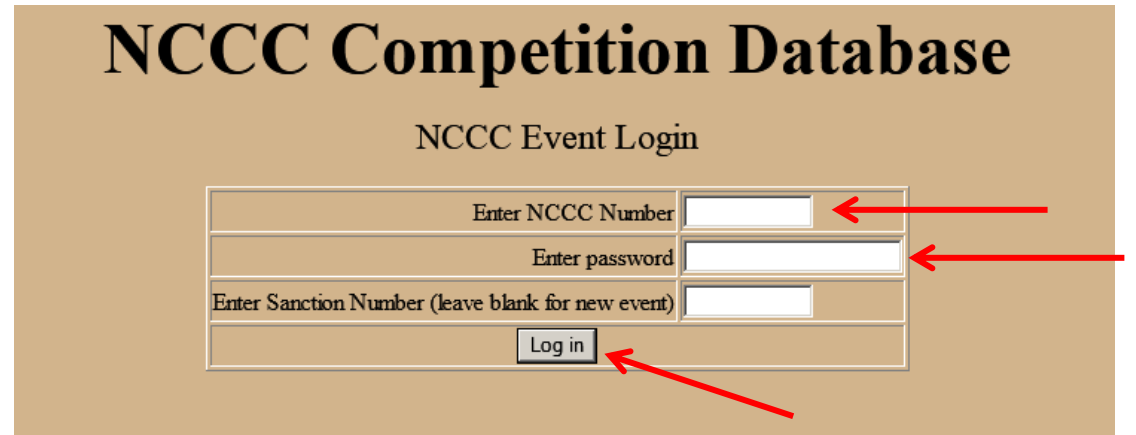

- Enter your NCCC number
	- o Life members must include the "LM" at the end of the NCCC number
		- Ladies must include the "L" at the end of the NCCC number If a Lady Life Member, it would be "LML"
- Create your own password make sure you do not forget.
	- o If a Governor or RCD is creating the event, do not use your existing Membership Database password
- Leave Sanction Number blank & Click "Log In"

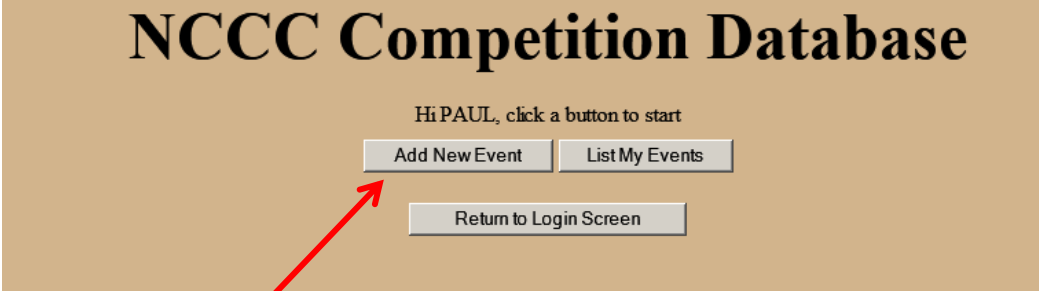

- Click on "Add New Event"
- You will go to the "Add New Event" screen to set up your event.

# **NCCC Competition Database**

Welcome, PAUL HAMERSLY (as Charperson). Please enter the requested information and click the Enter Event into Database button

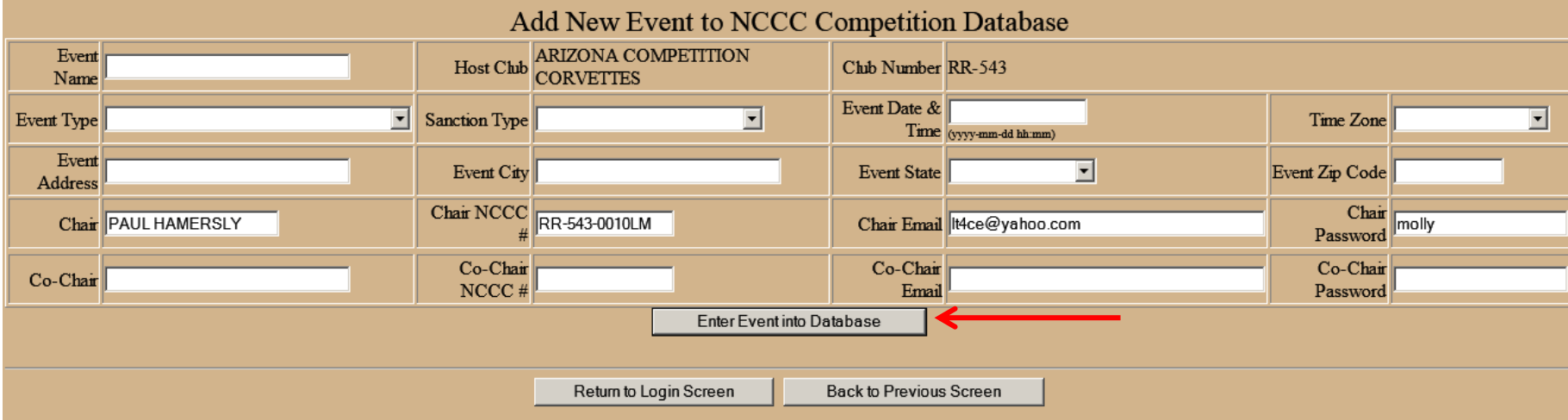

- You are now at the NCCC Competition Database Add New Event Screen
	- o Enter event details in each box using formats as shown where applicable.
	- o Sanction Type will always be "National" in the Roadrunner Region.
	- o Verify that your e-mail address is correct
		- **This comes from the Membership database error indicates a mistake in your membership records.**
	- o Enter Co-chair info if available
- The Event Chair/Co-chair can be changed at a later date if necessary
- Click on the "Enter Event Into Database" button

## **SPECIAL NOTES FOR ALL SANCTIONS**

- 1. IF you cancel your event, you can later go into the "Update Event" page and change its date, location, and/or event type so you re-use the sanction number and not lose it.
- 2. IF you need to actually delete a sanction once it has been issued, RATHER THAN CANCELLING AND LATER RESCHEDULING IT, contact the Competition Database Administrator to make the deletion so your club can re-claim the sanction. Only the Database Administrator can delete a sanction from the system.
- 3. The Sanction Number assigned by the Competition Database System MUST be used as the first ten positions of the filename to be used later when uploading both the Event Flyer and the Event Result Spreadsheet.
	- a. Example: RR-543-001 is the Sanction Number for an autocross.
		- i. The flyer's name might be: RR-543-001-Autocross-Flyer.pdf
		- ii. The results file name might be: RR-543-001-Autocross-Results.xls

## **SPECIAL NOTES FOR "BORROWED SANCTIONS**

- 1. IF using a "borrowed" sanction, the name of the Event Chair on the "Create Event" screen MUST be a member of the club whose number is being used to obtain the sanction. The Event Chair's name DOES NOT have to be entered on the results.
- 2. IF using a "borrowed" sanction, you can enter your own e-mail address for the Event Chair so you get the notifications, not the person's name you are using from the club giving away the sanction.
	- a. However, you cannot prevent the donor club's Governor from receiving notification e-mails. Make sure you inform that Governor that they will appear. The governor can delete them from his/her e-mail In Box.

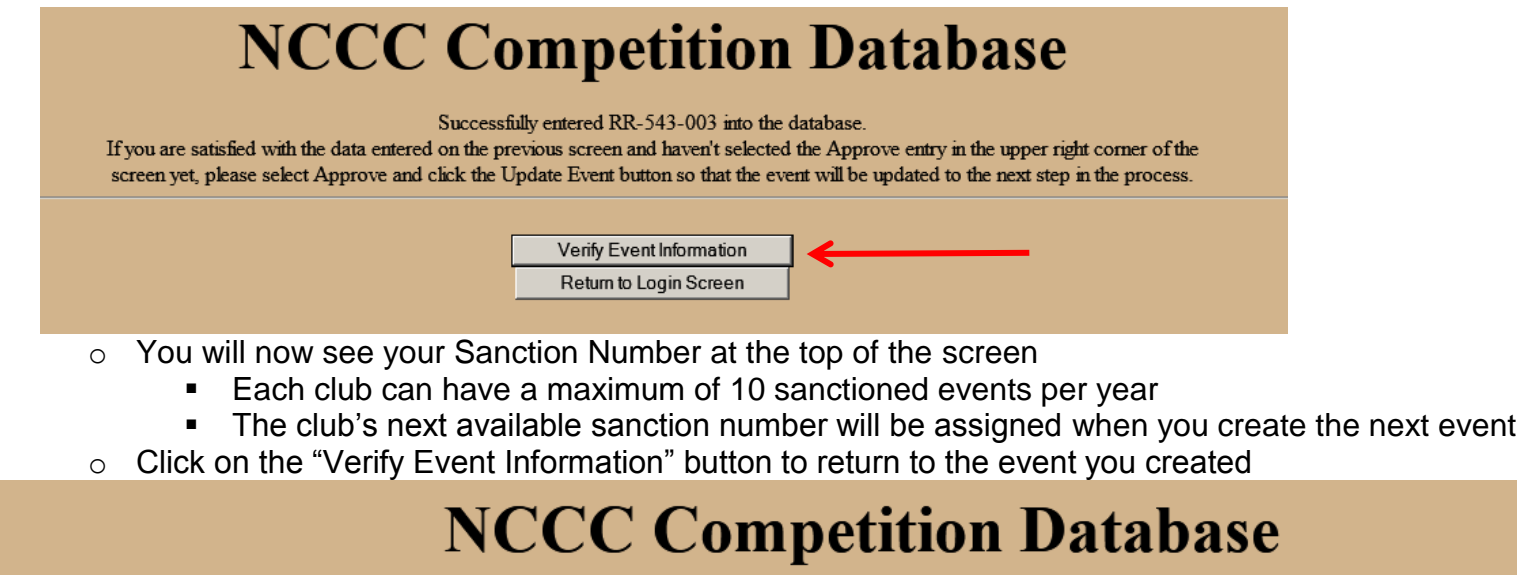

Welcome Back PAUL HAMERSLY (as Chairperson)

#### Update RR-543-003 in NCCC Competition Database

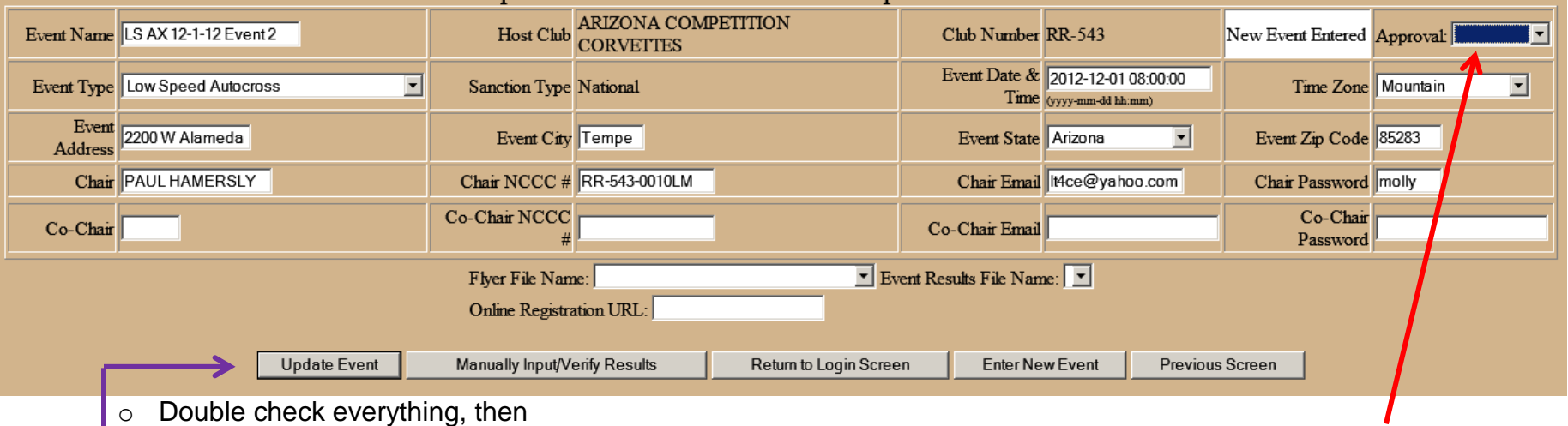

- Use the drop down arrow & click on "Approved" in the "Approval" box at the upper right corner screen.
- Click on the "Update Event" button.
- You can create additional events at this time by clicking the "Enter New Event" button.
- If you log out & log back in with this Sanction Number, you will not be able to update the event until the Governor & RCD approve this sanction.
	- o As the Event Chair, you are now waiting for your Governor and then the RCD to approve your Sanction.

#### **Governor Approval of the Sanction:**

- An automatic e-mail will be sent by the Competition Database to the club Governor asking for approval.
	- o You will also get an e-mail telling you this.
- If the Governor logs in from the link in the e-mail, no Governor password is required

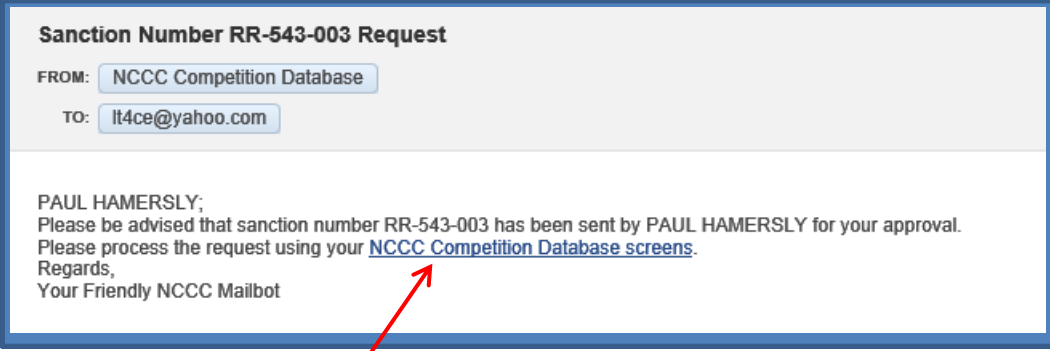

- Logging in from the e-mail takes you directly into the Competition Database screen for the applicable event.
- Governors can also log-in directly using the link on page-1 the standard Competition Database log-in screen
- After logging in, or after entering the Competition Database directly from the notification e-mail, the Governor reviews and clicks on "Approved" in the Approval box in the upper right corner of this screen.
- The Governor clicks on the "Update Event" button.
- An automatic e-mail will be sent to the RCD requesting approval.
	- o If you log-in to the Competition Database under this Sanction Number, you will not be able to make changes until after the RCD's approval.

#### **RCD Approval of the Sanction:**

- The RCD will get an e-mail asking for event approval.
	- o The RCD goes through the same steps as the Governor and approves the event sanction.
	- o After the RCD "Updates Event" an automated e-mail will be sent to the Event Chairperson and the club Governor telling them that the RCD approved their Sanction.

#### **Special Note on "Approval Screens"**

- The screen seen UNTIL ALL APPROVALS ARE COMPLETE will look similar to the one below.
	- o The block to the left of the "Approval" block will indicate the "Status."
		- I.e., "Sent to Governor" or "Sent to RCD"
	- $\circ$  Look at the "Update Event" block in the lower left
		- It is "grayed out" until all approvals have been made, preventing changes before event approval.

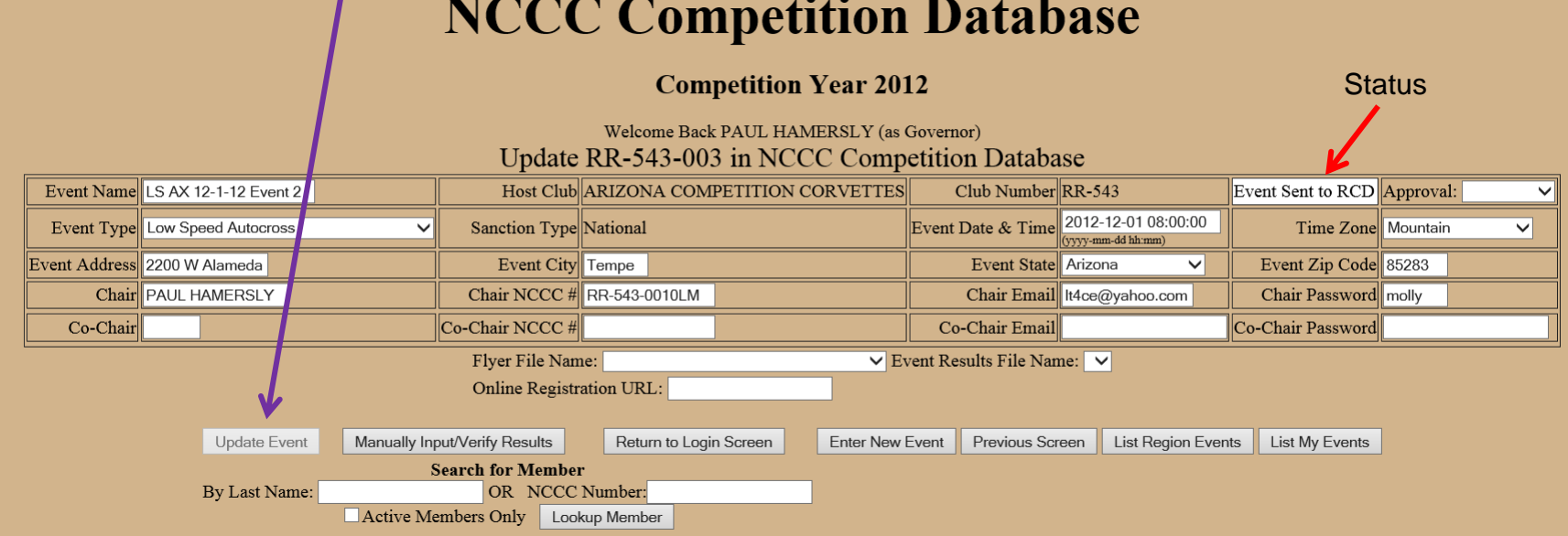

- After approvals are completed, the event may again be changed and the "Update Event" button will be active.
- Remember, "Update Event" must be clicked after any change or approval is made to move the change into the database.

#### **Disapproval:**

- If either the Governor or RCD disapproves the Sanction, the Originating Chairperson will receive an e-mail and must follow-up to determine the problem. It may be a conflict in event scheduling.
	- o Distance issues with other NCCC events on the same date
	- o Date unavailable because of national meetings
	- o Etc.

#### **Step 1A – Event Changes**

The event location, date, chairperson, etc. can be updated or changed from the Event Screen by the Event Chair, Club governor, or the RCD at any time. After making changes, the "Update Event" button must be clicked. Applicable e-mails will be generated and the approvals process will begin again.

#### **Step 2 – Upload the Event Flyer**

The Governor uploads the event flyer  $\rightarrow$  Log-in

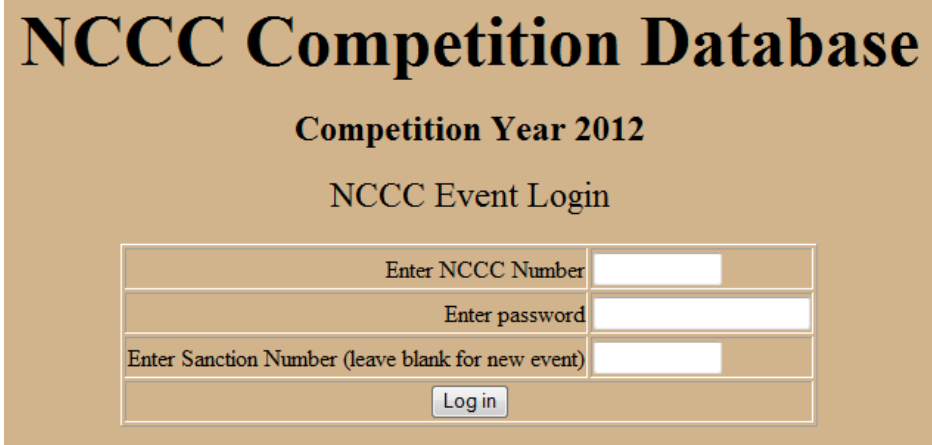

- Log-in leaving the Sanction Number blank
- You will see this screen

# **NCCC Competition Database**

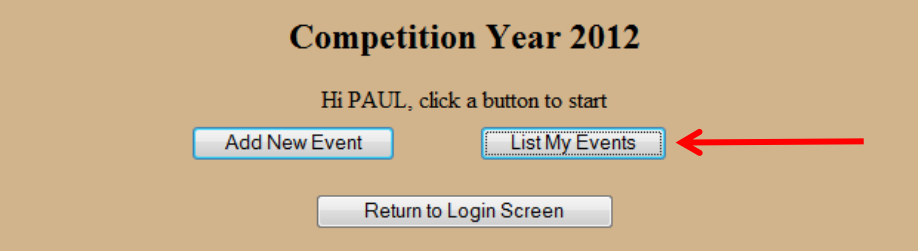

- Choose "List My Events"
- You will see this screen

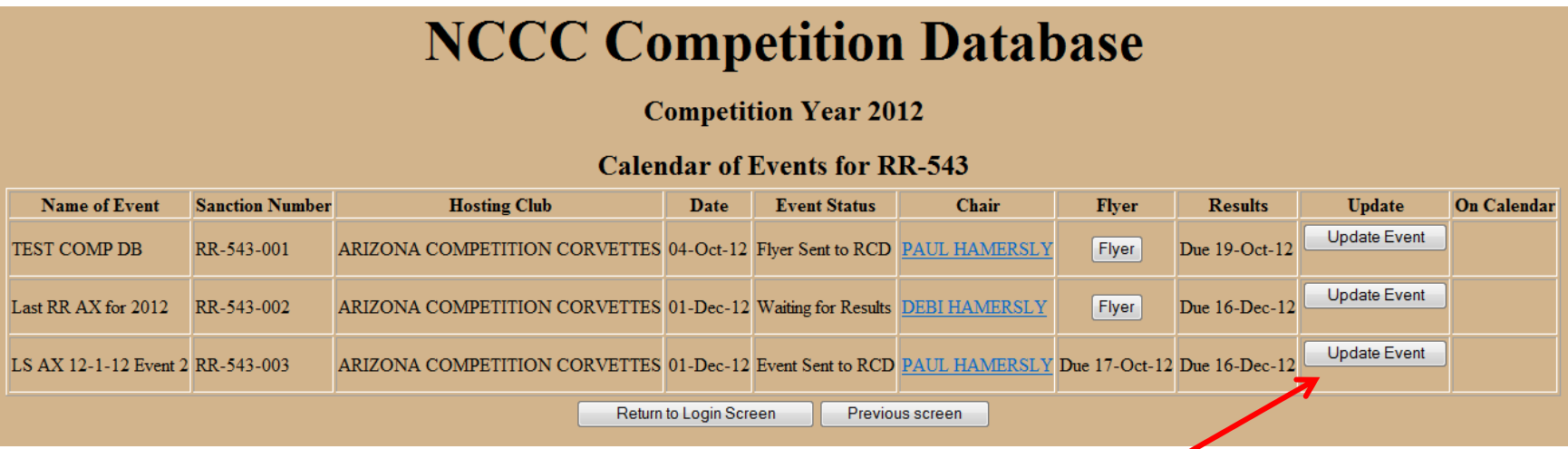

- Select the "Update Event" button for the event for which you want to upload the flyer
- You will see the following screen. Note that the "Event status" is "Waiting for Flyer."

# **NCCC Competition Database**

#### **Competition Year 2012**

Welcome Back PAUL HAMERSLY (as Governor)

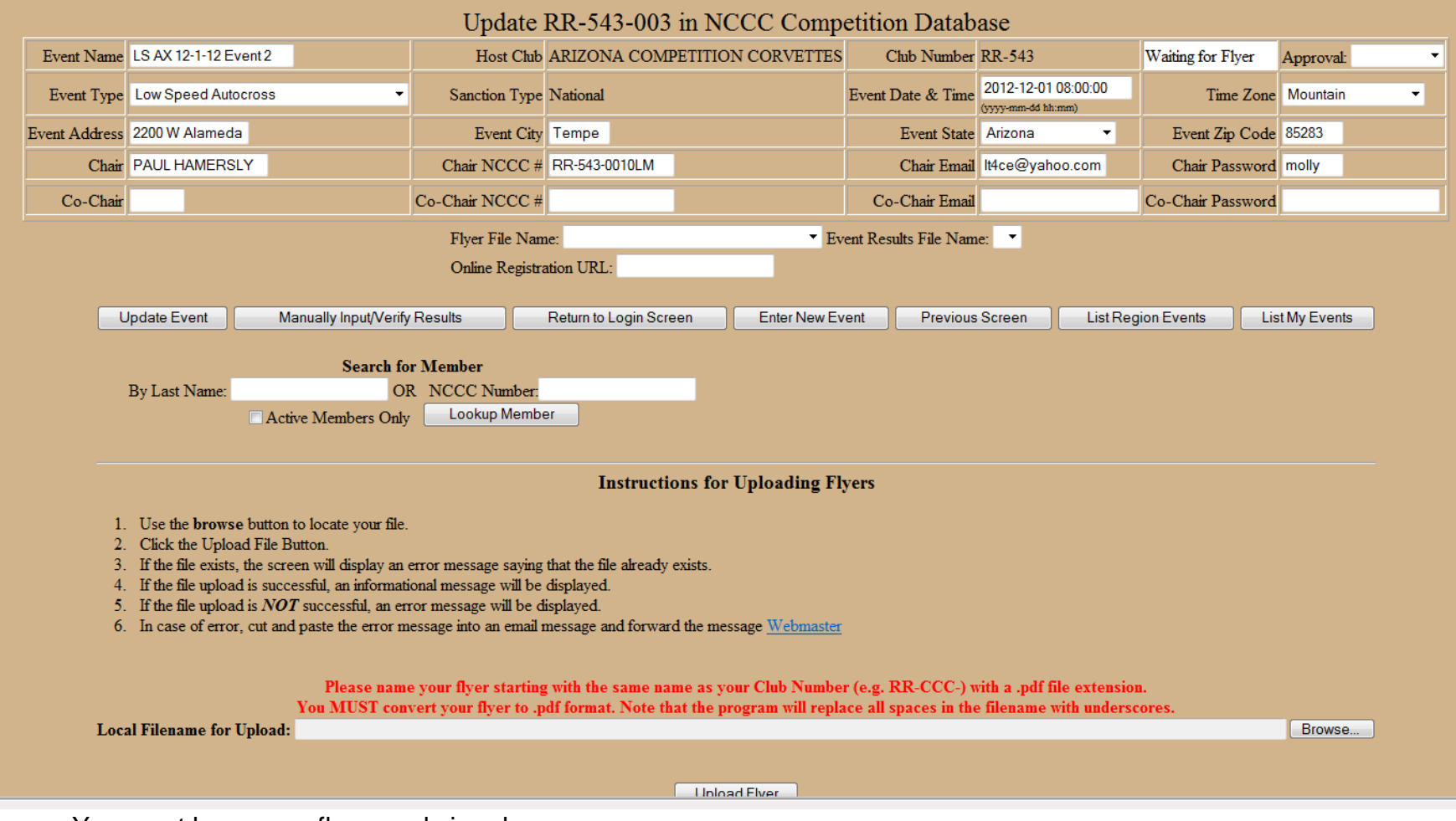

- You must have your flyer ready in advance
- It must be in "PDF" format (Portable Document Format by Adobe)

- o You can create a "pdf file" directly from MS Word, Excel, or PowerPoint using the "Save As" feature
- The flyer name must use the first 10 positions EXACTLY matching the event's Sanction Number (Ex: RR-543-003)
- Use the "Browse" feature to locate your flyer on your computer
	- **CRICK ON the flyer document name to highlight it**

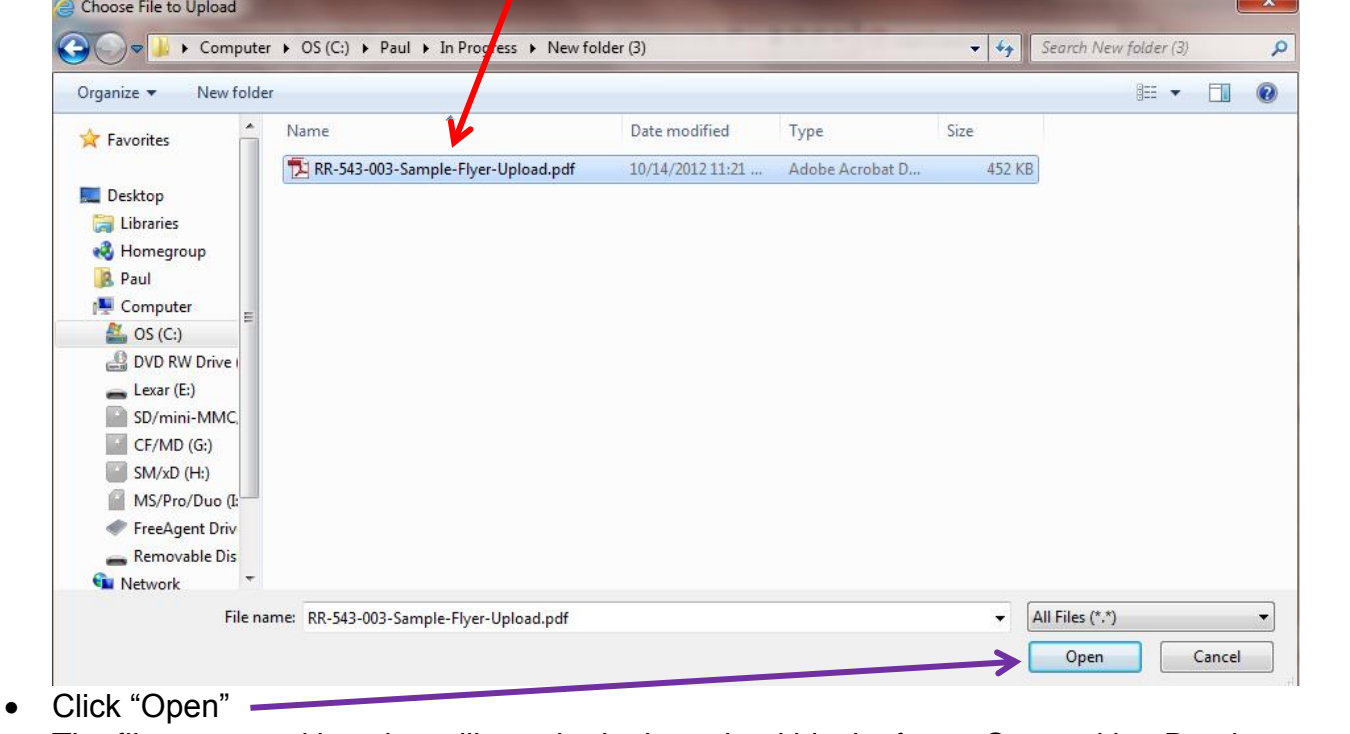

• The file name and location will now be in the upload block of your Competition Database screen

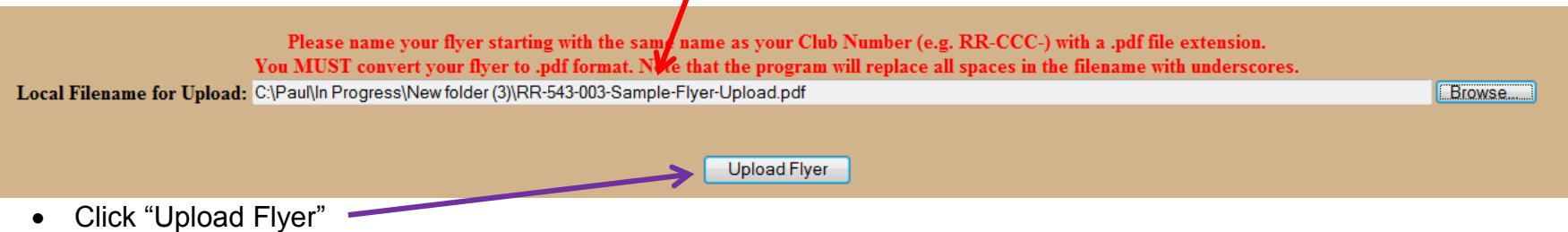

• When the upload is completed, you will get this screen

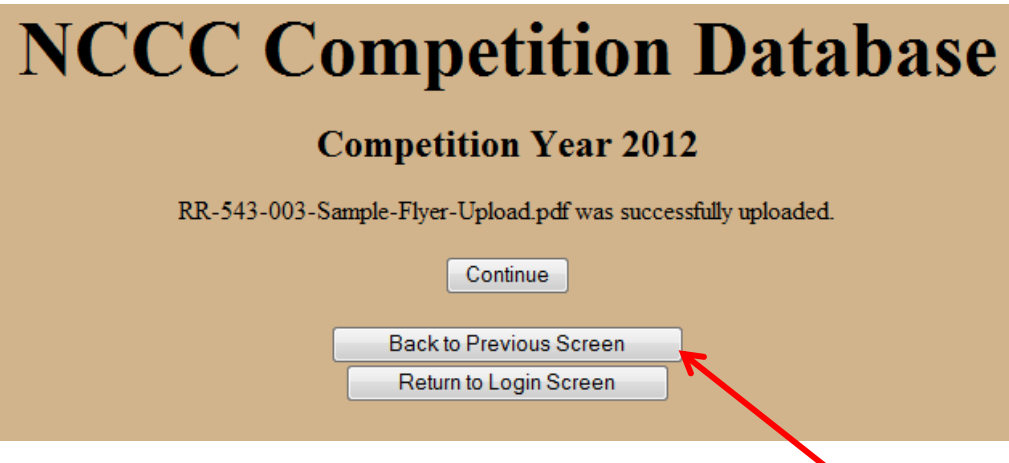

- After uploading your flyer, click on the "Back to Previous Screen" button
	- o After going back, make sure you loaded the correct flyer & click on "Update Event"
- An automatic e-mail will now be generated for the Governor to approve the flyer.
- After the Governor approves the flyer, an automatic e-mail will be generated for the RCD to approve the flyer.
- After the RCD approves the flyer, the event is ready for results to be posted.
- To use same flyer for multiple events
	- o Use the "List My Events" button & select the next event
	- o Use flyer drop down to show previously loaded flyers & select again.

#### **What happens to your flyer?**

- The flyer will be available to all NCCC members through the Roadrunner Region web site
	- $\circ$  There may be a national web site page for all region's flyers in the future
- You should always send your calendar to the governors of the clubs in your region.
- You should always post your flyer on your club's web site.
- The RCD may send your flyer to a Google calendar.
	- o Procedures must be established within each region for implementing Google calendars.

#### **Before your event**

- Remember that you can change the event details at any time, but you will go through the approval process again.
- The event may also be cancelled following current Rulebook guidelines.

## **SPECIAL NOTES FOR RESULTS:**

- **1. Times entered for a Speed Event MUST BE ENTERED IN SECONDS. IF a time exceeds one minute, enter it as 60 seconds plus the additional seconds over a minute.**
- 2. Ties CANNOT be entered. You MUST make a change to the scores to show one higher than the other in the event of a tie, regardless of the method you used to break the tie during the event.
- 3. IF you are preparing results for more than one event held on a day, try doing the first event by itself and getting all the errors corrected. Then, use the lessons learned while doing the remaining events. If you are using a NCCC spreadsheet, once one event is accurate, you can copy & paste the names, NCCC numbers, and classes from the first accurate spreadsheet to the spreadsheets for subsequent events. Then, enter the applicable times, etc.
- 4. If the Chair or Co-chair compete in the event, but are taking the Chair or Co-chair points for the event, and you want to record their competition times, DO NOT enter their NCCC number or points on the Entrants score page (page 1) of the results. Enter their NCCC Number and Points only in the worker section.
- 5. IF using a "borrowed" sanction, the name of the Event Chair on the Sanction DOES NOT have to be entered on the results.
- 6. IF using on-line data entry for results, you MUST include the suffix of "LM" for a male Life Member, and the suffix of "LML" for a Life Member Lady.
	- a. The LM and LML are not mandatory if recording results on the NCCC spreadsheet and then uploading them. However, they will be accepted if present. If not on the spreadsheet when it is uploaded, after validation, they will appear.
- 7. IF using on-line result data entry for an event with over 45 competitors, at the 45<sup>th</sup> line, "Update Event" to add additional blank data entry lines.
- 8. Travel Points will not be correct if the event site ZIP Code is entered incorrectly on the Sanction.
- 9. Travel Points will not be correct if a member's ZIP Code is incorrect in the Membership Database.
- 10. A shortcut to doing event results is: Create your event results spreadsheet by only entering 5 data fields: First Name, Last Name, NCCC Number, Class, and Score.
	- a. You will get a lot of errors for missing points and bonuses when you upload it and go through the error-checking procedures.
	- b. Click on each "yellow highlighted box" to correct all the mistakes and the Competition Database will fill in everything you left out.

#### SPECIAL NOTES FOR RESULTS PROCESSING VALID AS OF MAY 2013

**These special notes are items applicable to Competition Database Problems and Errors that are planned for correction during 2013. This page may be removed from this Guide once each of these errors is corrected.**

#### 1. On-line data entry of results does not work properly. DO NOT USE UNTIL FURTHER NOTICE

- 2. Last Names do not presently show on result reports. They will be added during 2013.
- **3.** A "DNF" (Did Not Finish) in the results "Time" field will show as an error. Re-enter the "DNF" before the end of Phase-2 error checking and before you do final results validation and approval. A "DNF" entry gives the competitor 2 points. Make sure the 2 points are on your results, or add them manually.
- **4.** A "DNS" (Did Not Start) in the results "Time" field will show as an error. Re-enter the "DNS" before the end of Phase-2 error checking and before you do final results validation and approval. If this does not work, substitute "DNF" and make sure there are 2 points granted to the entrant.
- **5.** When doing results for multiple events held on the same day at the same place, the Competition Database "MAY" attempt to insert Travel Points on more than one event. This usually occurs when using sanctions from multiple clubs as often occurs at 7-event days.
	- **a.** When this occurs, you must make manual corrections.
	- **b.** Click on the "Manually Input/Verify Results" button
	- **c.** Manually delete the False Travel Points for all applicable competitors and workers
	- **d.** Manually click on the "Total Points" cell for every entry and update the Total Points to show deletion of the false Travel Points.
	- **e.** Note, If you do not do the manual update of the Total Point field, you will see the following error situation

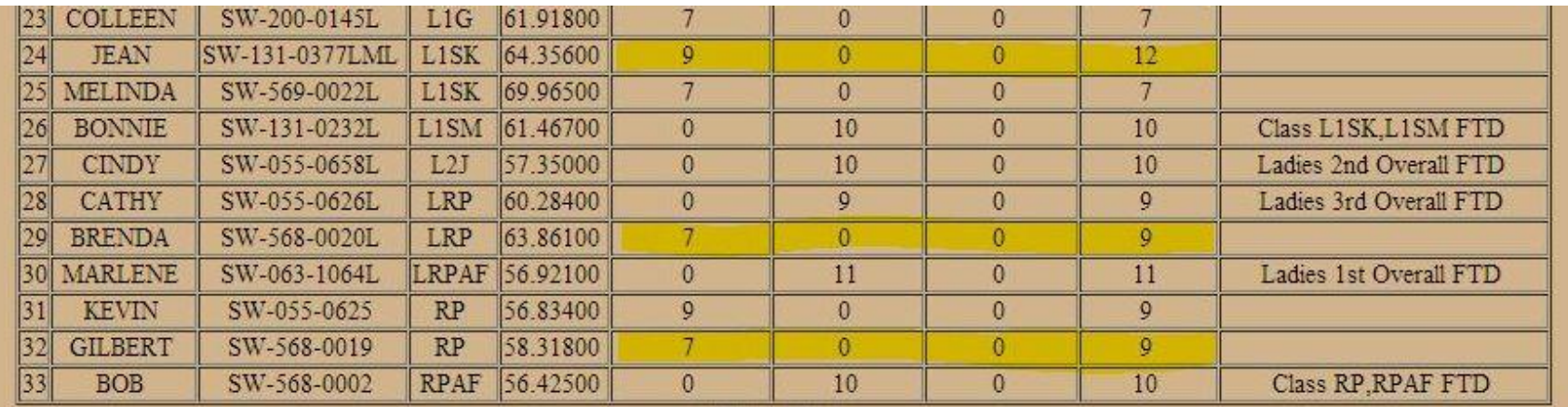

#### **Step 3 – Enter the Event Results**

- Log in normally, entering the event's Sanction Number on the Log-in screen
	- o If you leave the Sanction Number blank, select the correct event from the "List My Events" option after log-in

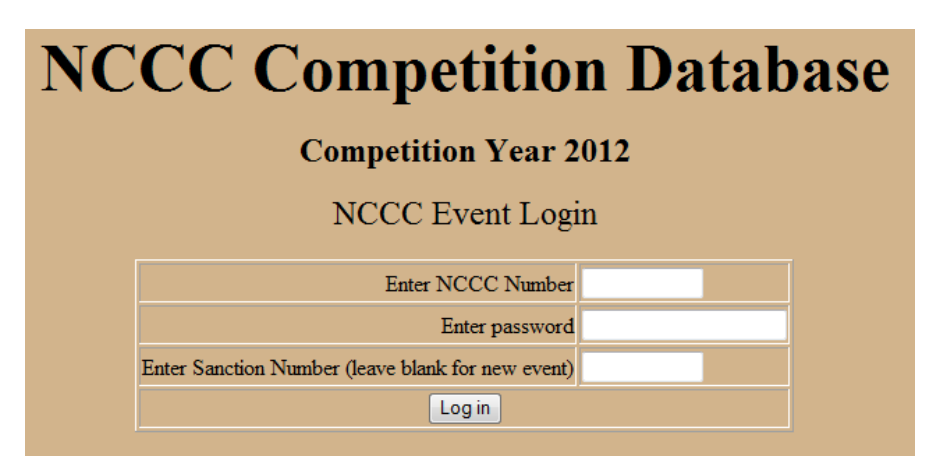

- There are 2 methods for loading results into the Competition Database
	- o Manual data entry on-line
		- Initiate by clicking on the "Manually Input/Validate Results" button.
		- **This is covered in a separate section on page 22.**
	- o Using the Standard NCCC Excel Spreadsheet for your results and upload it to the database
		- Note that only one event can be reported per spreadsheet
		- The spreadsheet master form can be downloaded from the NCCC web site
	- o If your event status is "Waiting for Results", there will be a section at the bottom for uploading your results spreadsheet.
	- Once uploaded, the Competition Database will go through 2 phases of error
		- Phase-1 checks Names, NCCC numbers, and mileage. Once that is complete & error free
		- Phase-2 will check for Earned and Bonus points and Remarks annotations.

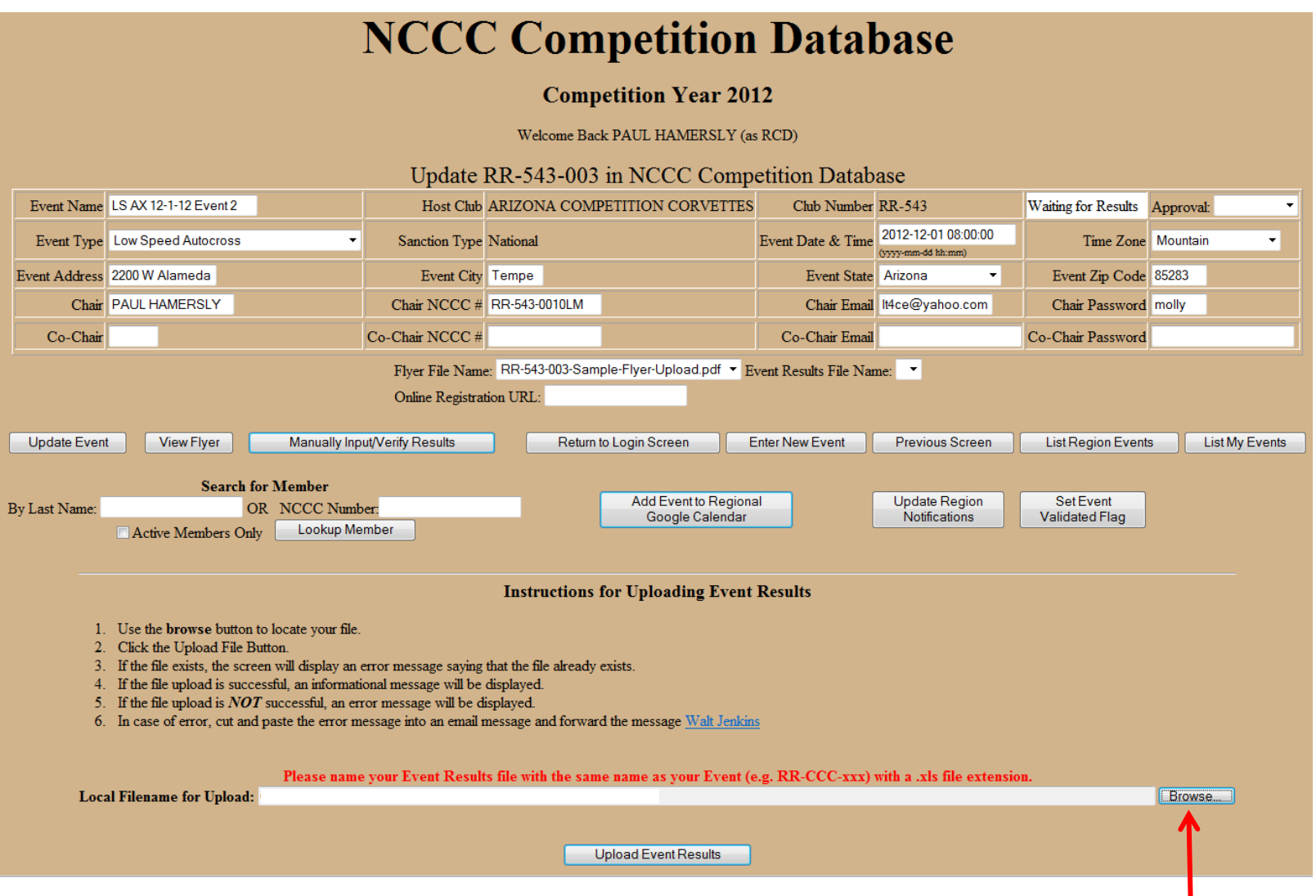

If uploading the NCCC standard Excel Spreadsheet, use the "browse" feature to identify it on your computer

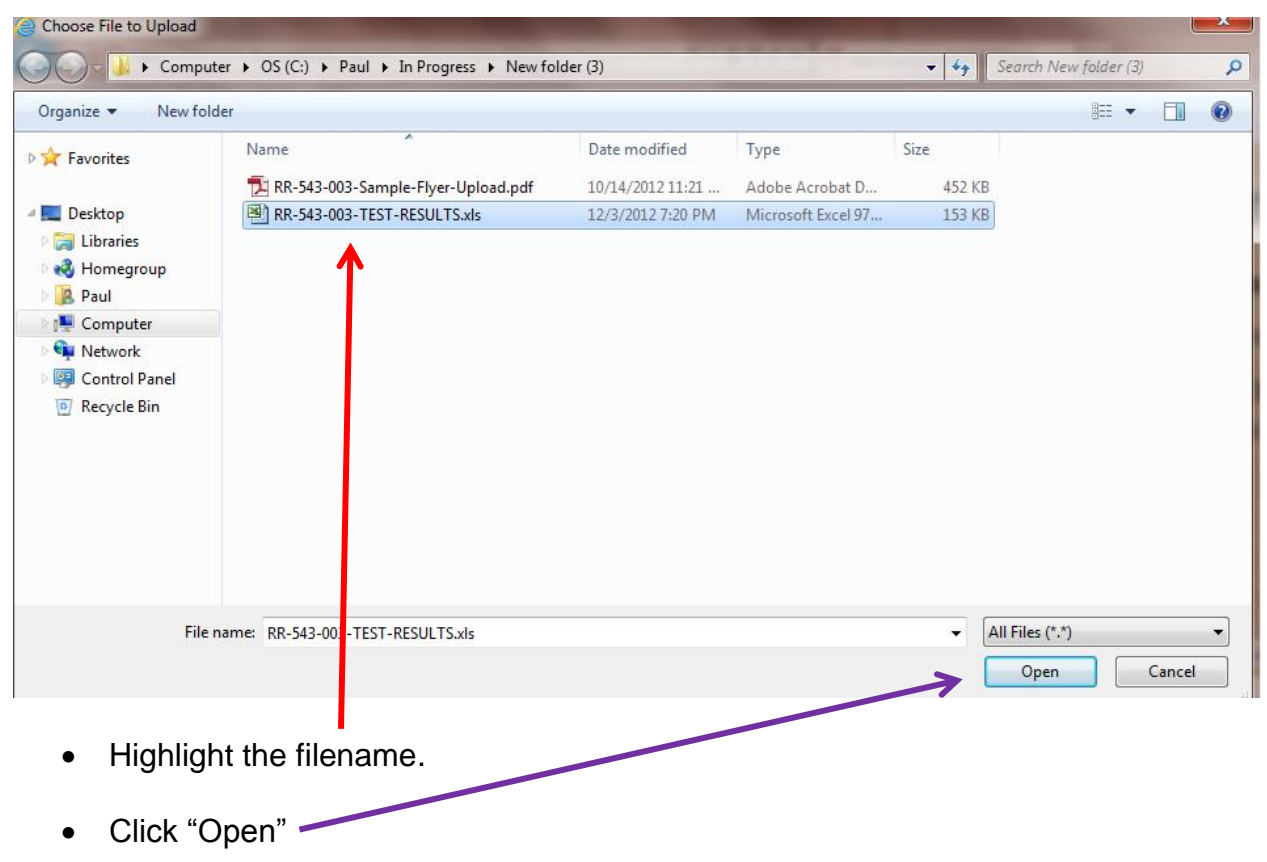

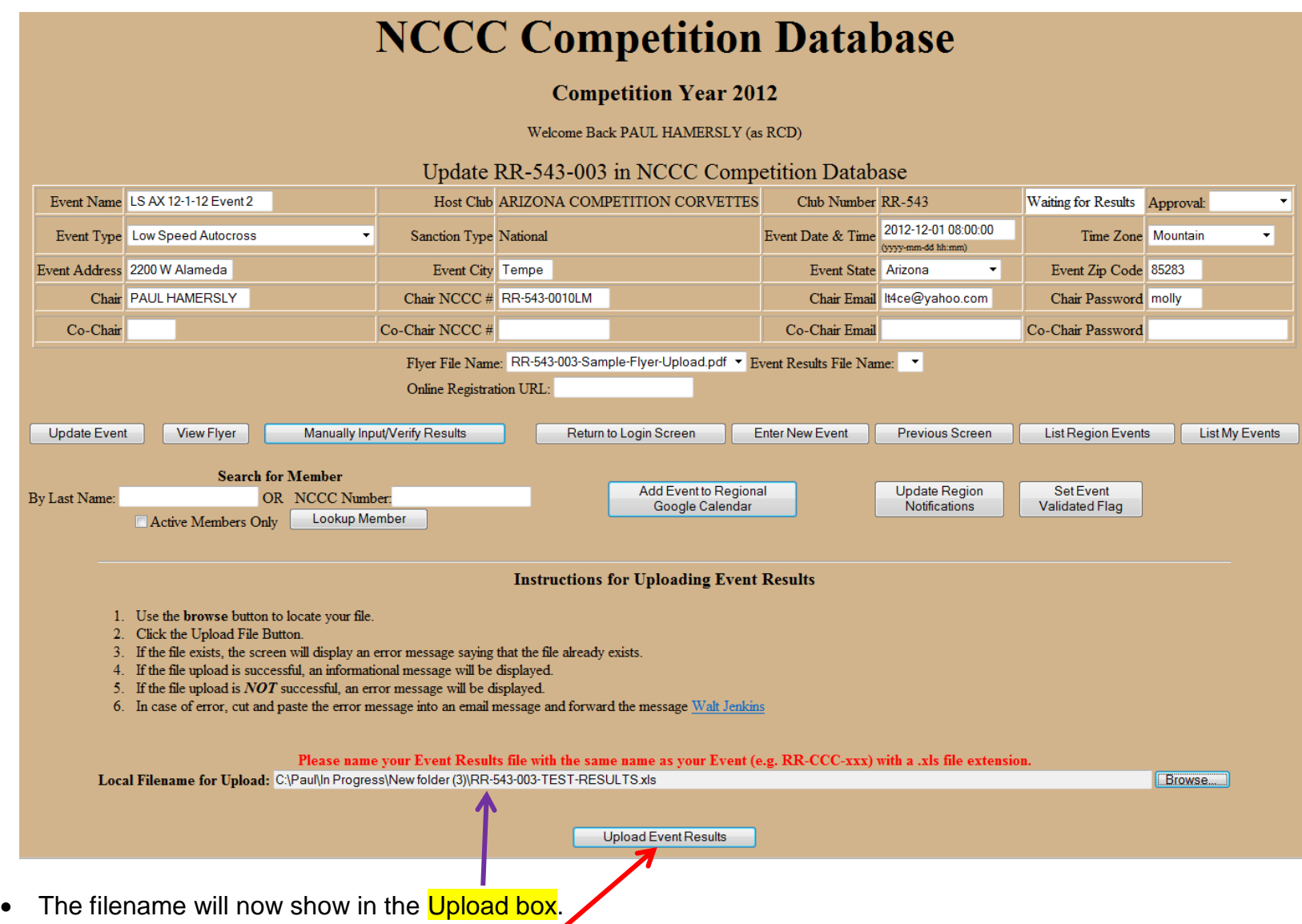

Click on the "Upload Event Results" button.

• The name of your uploaded result file will show on this screen.

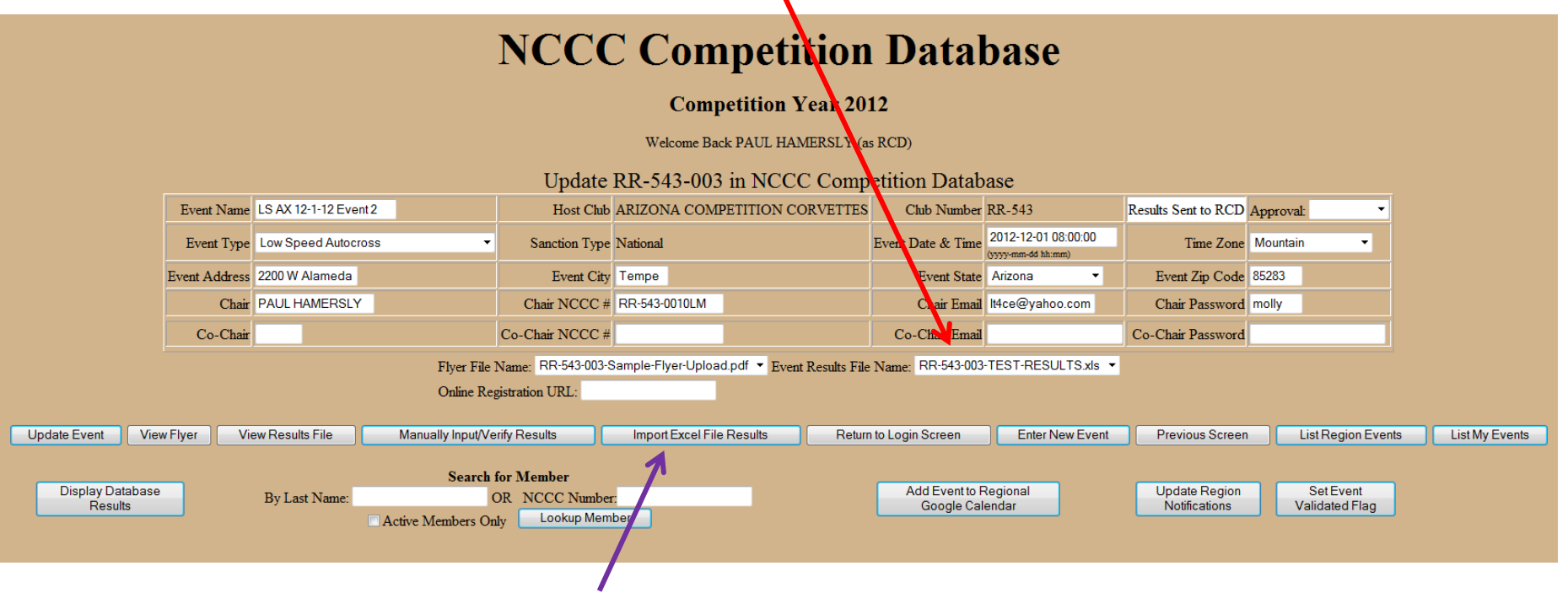

- Click on the "Import Excel File Results" button
	- o This step is MANDATORY
	- o This imports your uploaded file into the Competition Database and initiates Phase-1 error checking for NCCC Numbers, correct names per the NCCC Membership Database, and club mileage.
- If there are errors, you will get the following screen

### **INCCC COMPETITION D'ATADASE**

#### **Competition Year 2012**

#### Processing Sanction number RR-543-003 Results

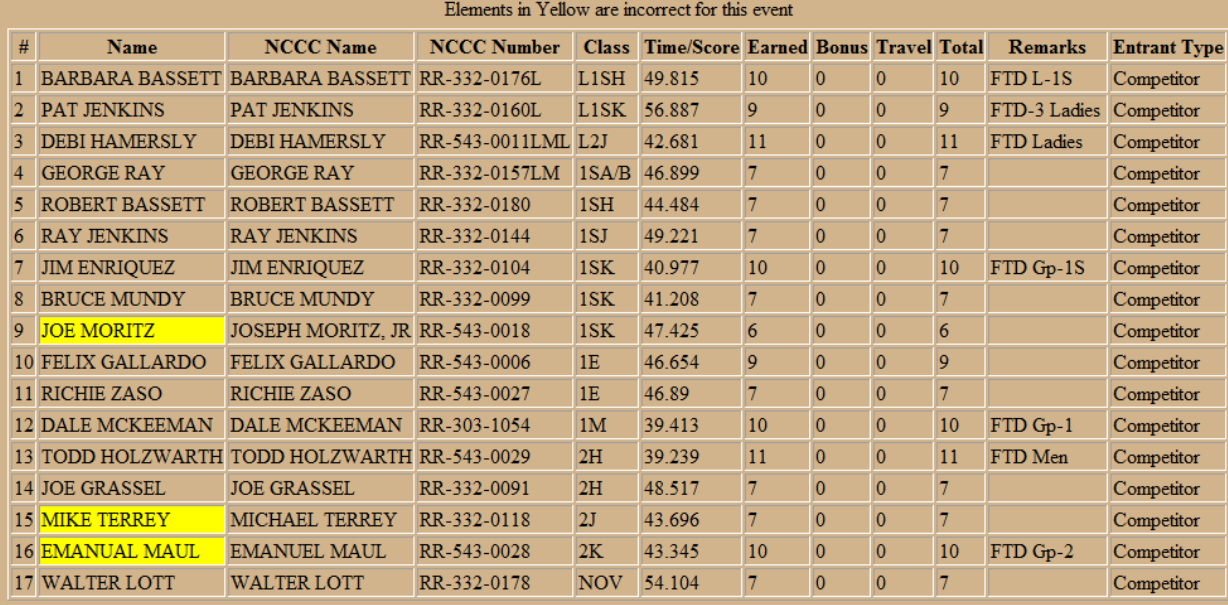

Worker Point Totals

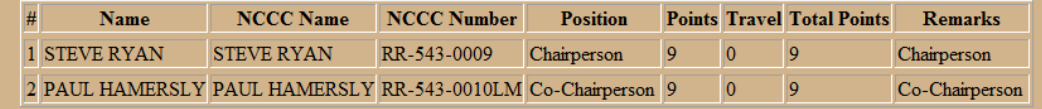

Club Totals

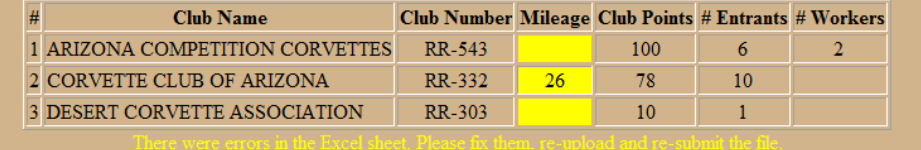

- You are at "Error Checking Phase-1"
- You CANNOT CORRECT NAME ERRORS HERE!
	- o Correct name errors on your spreadsheet
	- o The system screen that highlighted the errors will show you the correct name from the NCCC Membership Database.
		- Only names that EXACTLY match the NCCC Membership Database will be accepted.
	- o You MUST determine if you had the wrong name for a NCCC number, OR
	- o If you had the wrong NCCC number.
- If you have mileage errors, hold your cursor over the yellow (error) blocks to get a pop-up telling you the corrections to be made to your Excel spreadsheet
- Make each of these corrections in your excel spreadsheet
- After your spreadsheet is corrected with all the items shown,
- Return to the main Competition Database screen

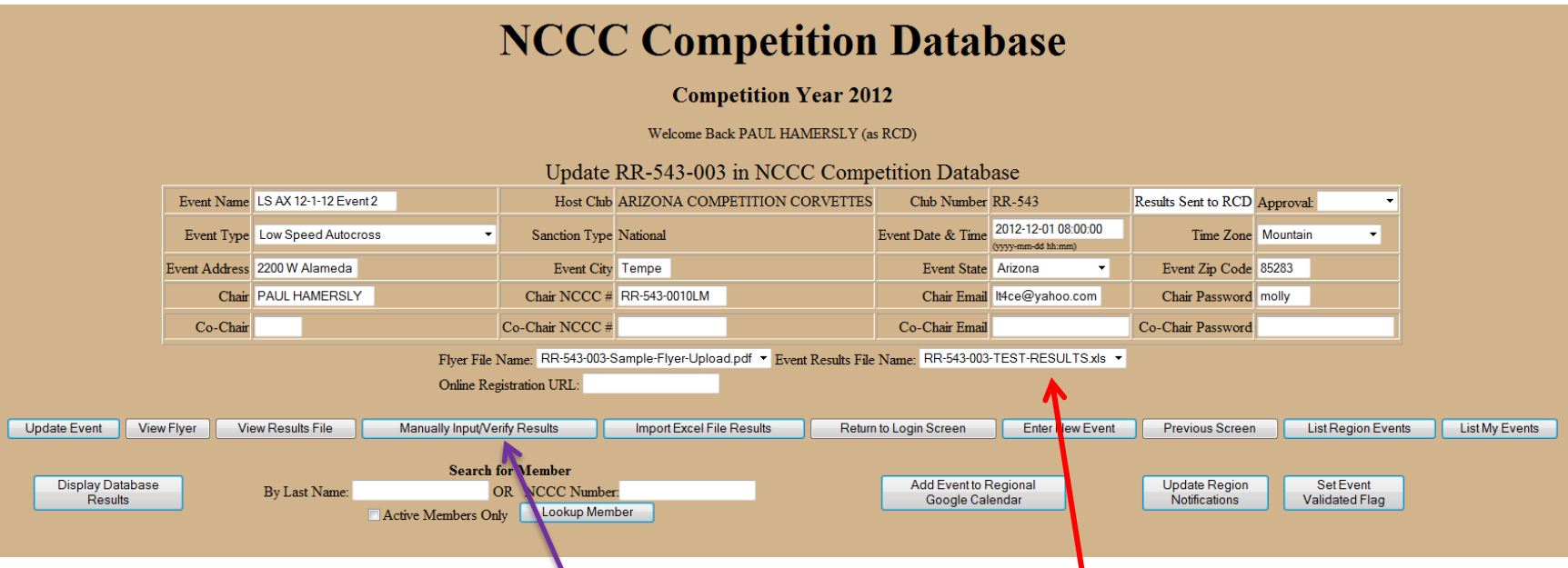

- Click the "down arrow" at the "Event Results File Name" block and choose "BLANK" for the file name
- Click on "<mark>Update Event</mark>"
- This tells the database there is no results file and that an Excel spreadsheet must be loaded.
- You will be back at the file upload screen so you can upload your corrected spreadsheet.
- You may go through this process several times until you have no Name, NCCC number, or mileage errors in your spreadsheet file.
- Once error free  $\rightarrow$  click on the "Manually Input/Verify Results" button and you will see your result data in a more recognizable spreadsheet-style format. Go to the SECOND FOLLLOWING PAGE.
- **IF you are not uploading a results spreadsheet and desire to manually input your results on-line, click on the "Manually Input/Verify Results" button. You will get the following screen with everything blank.**

#### AS OF 5/8/13, ON-LINE DATA ENTRY FOR RESULTS DOES NOT FUCNTION PROPERLY AND CREATES FALSE ERRORS. DO NOT USE ON-LINE RESULTS DATA ENTRY UNTIL FURTHER NOTICE

Actual on-line data entry screens will have more lines, but these clips will give you the gist of the on-line data entry screen.

- Enter a NCCC Number first
- If valid, the Membership Database will fill-in your First and Last Names
- Fill in the remaining cells for each row.
- Continue to fill in the on-line spreadsheet until all entrants and workers are complete
- Once filled in, procedures are the same whether using on-line data entry, or loading a spreadsheet. Go to the next page and see the note at the bottom to click on "Validate Data Entered"

# **NCCC Competition Database**

#### **Competition Year 2013**

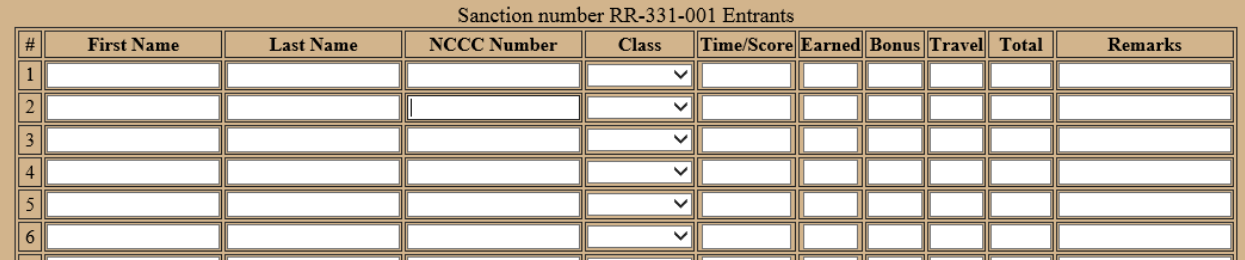

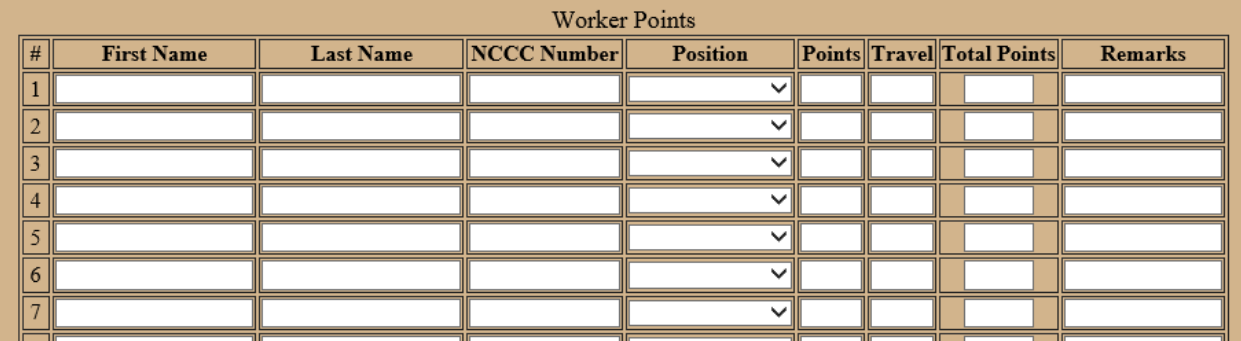

#### Club and Travel Points

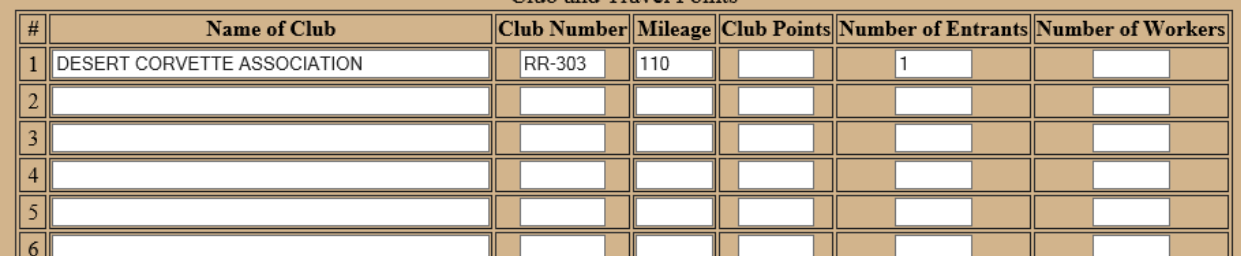

# **NCCC Competition Database**

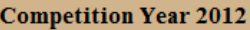

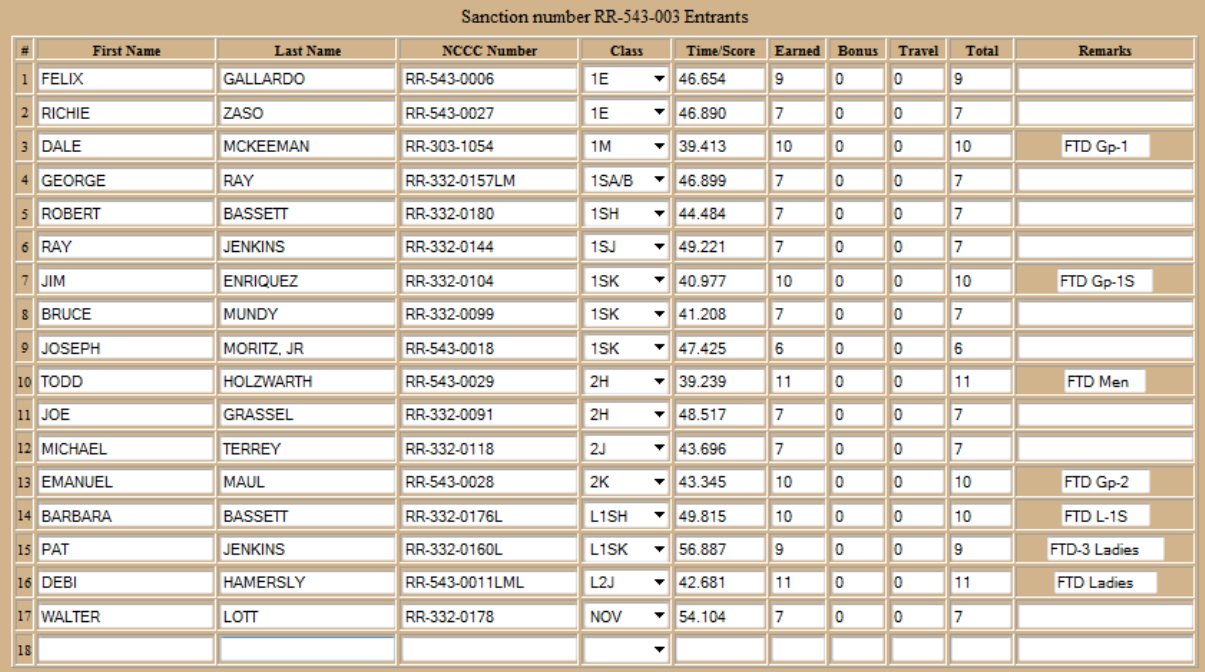

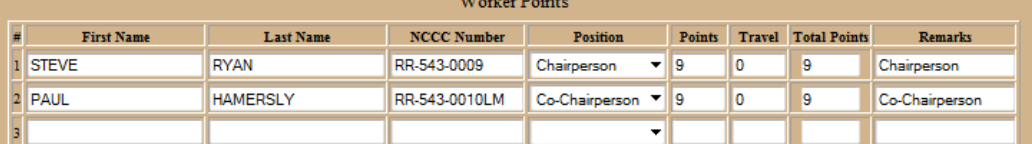

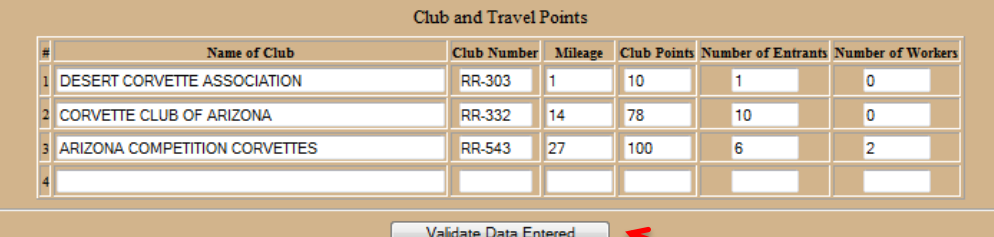

- Additional entrants can be added or changes made here.
- IF YOU DID NOT UPLOAD A SPREADSHEET FILE, BUT CHOSE TO MANUALLY INPUT YOUR RESULTS ONLINE, YOU WILL HAVE BEEN FILING OUT THIS SAME FORM.

Back to Update Event Screen

**• For either manner of results entry to the database,** when finished adding and/or changing data, Select "Validate Data Entered"

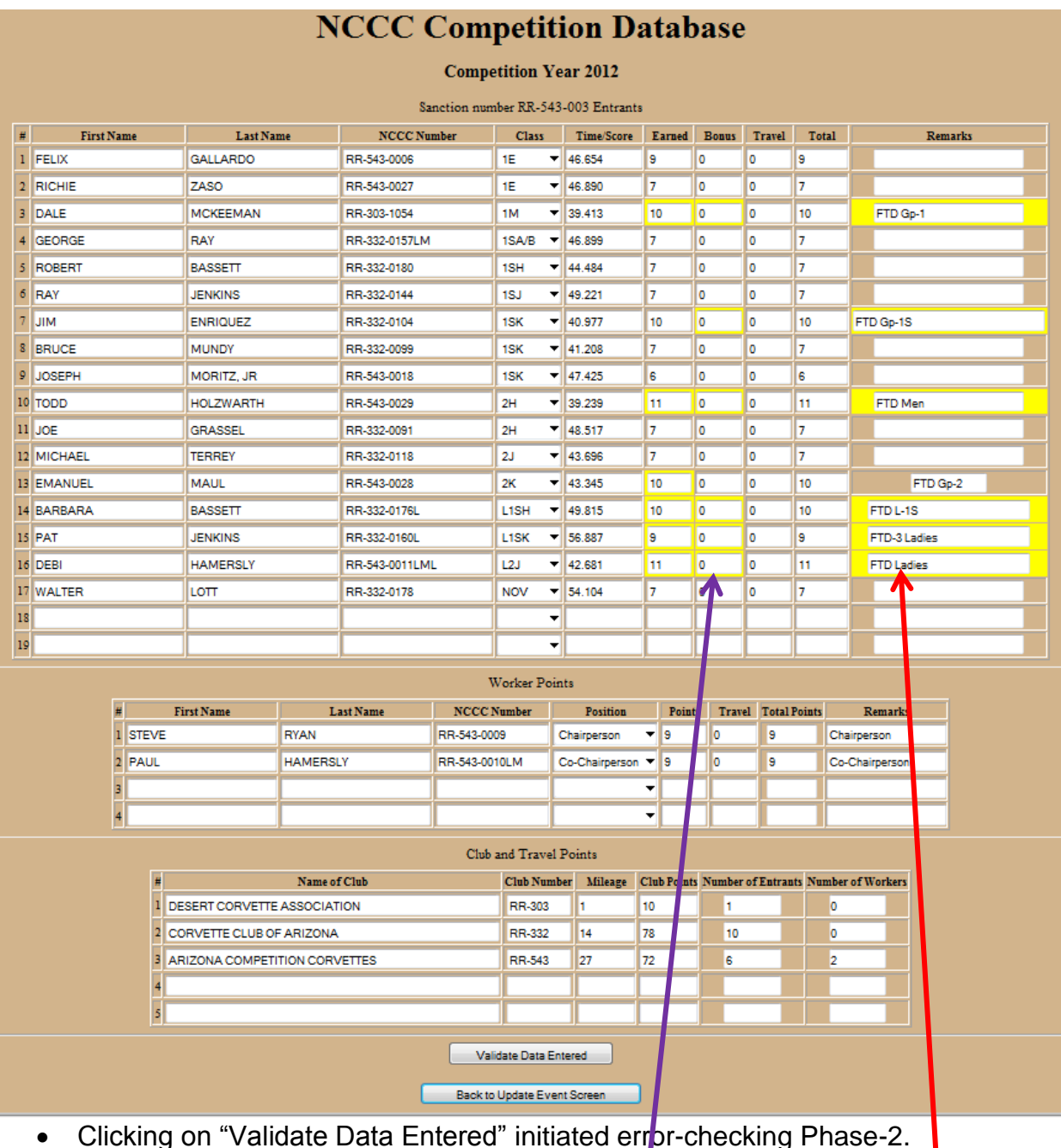

- All errors found will be displayed in blocks high lighted in yellow.
- The program only accepts specific wording in the notes fields, so you may have to make changes.
- You may also have to change your points column entries. If earning Bonus points, "Earned" points must be zero ("0") and all points go in the "Bonus" column
- Cursor over each yellow highlighted block and click on the correct entry shown.
	- o For points, manually change each one by clicking on the blocks
	- o For Notes, click on the block and the desired wording will be entered.

• Review:

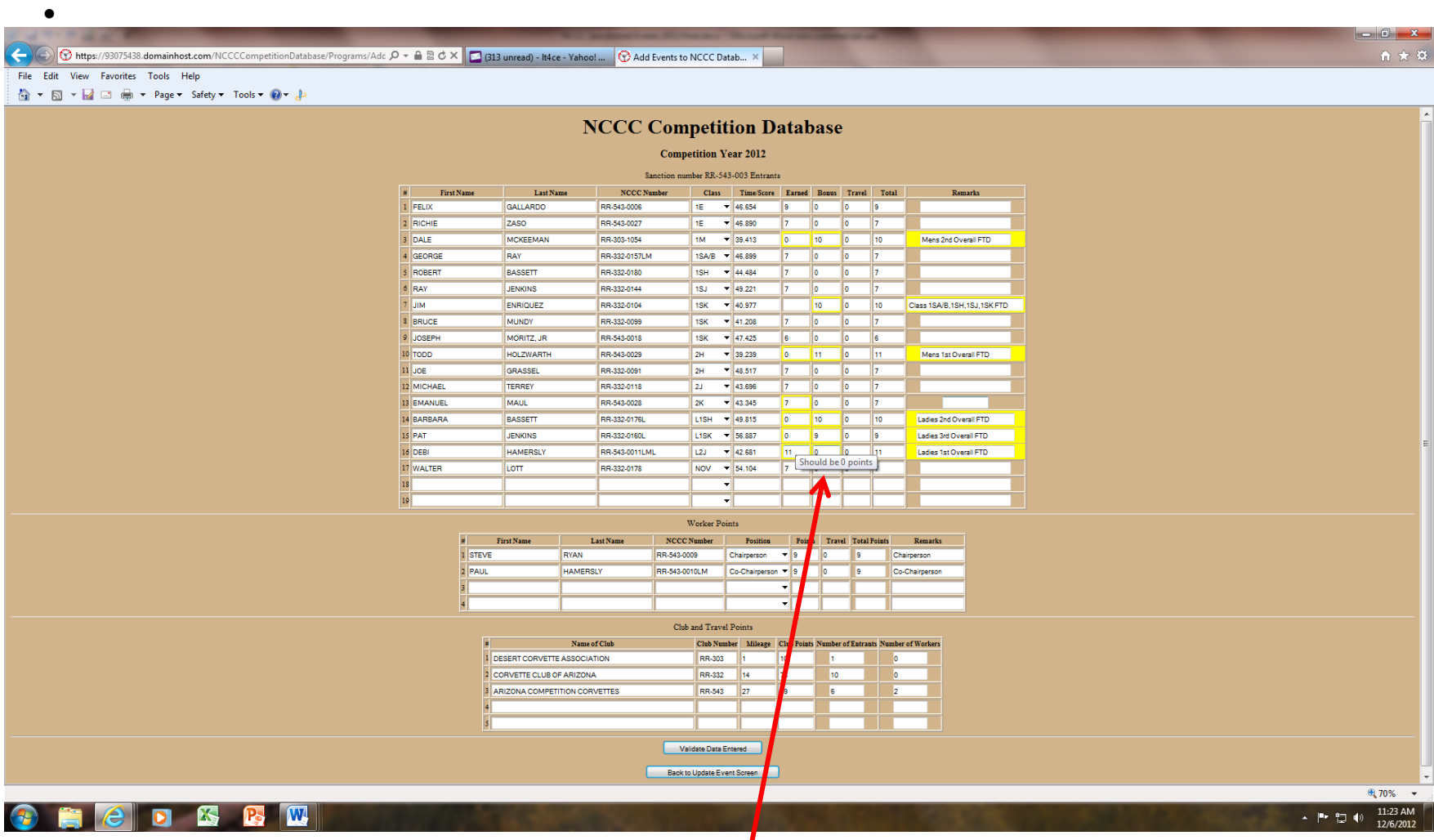

- Holding the cursor over a highlighted block results in a pop-up showing you the correct entry!
- Note that the "correct wording" can be inserted in the "Notes" Column by clicking on the suggestion pop-up. You must manually click on every cell that is highlighted to make all the changes.

- After you correct the errors in the yellow blocks, click on the "Validate Data Entered" block again.
- If you still have errors, you will have to return to the previous screen with the errors in highlighted yellow blocks to be corrected.
- Once all errors were successfully corrected, you will see this message

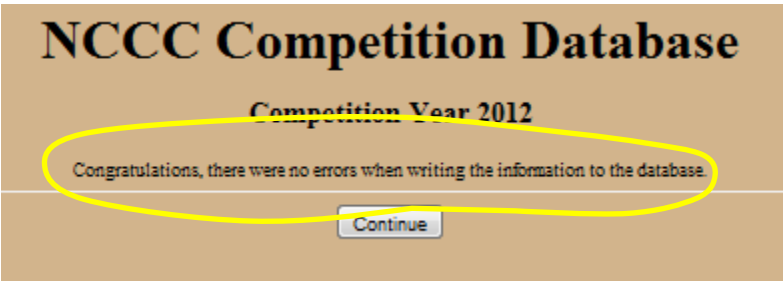

- Select "Continue" to return to the Event Screen
- Click on "Update Event"

#### At this point, feel free to make yourself a double Martini…..

**Unless you are the RCD. The RCD must still do the final validation of the results, even if the RCD did the results input.**

• RCD must log-in and from the Event Update screen, and select "Manually Input/Verify Results"

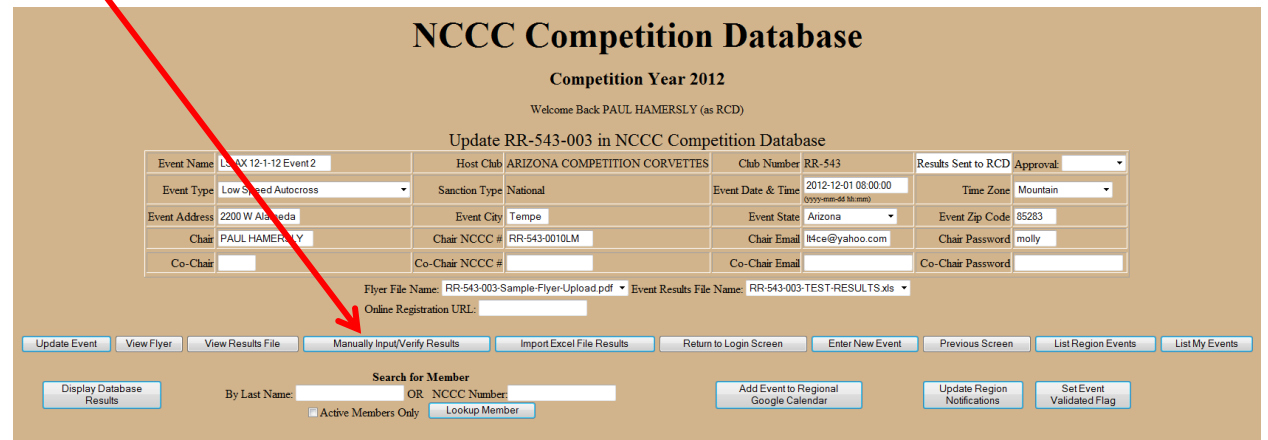

Look at the bottom of the results screen that comes up with this selection:

# **NCCC Competition Database**

#### **Competition Year 2012**

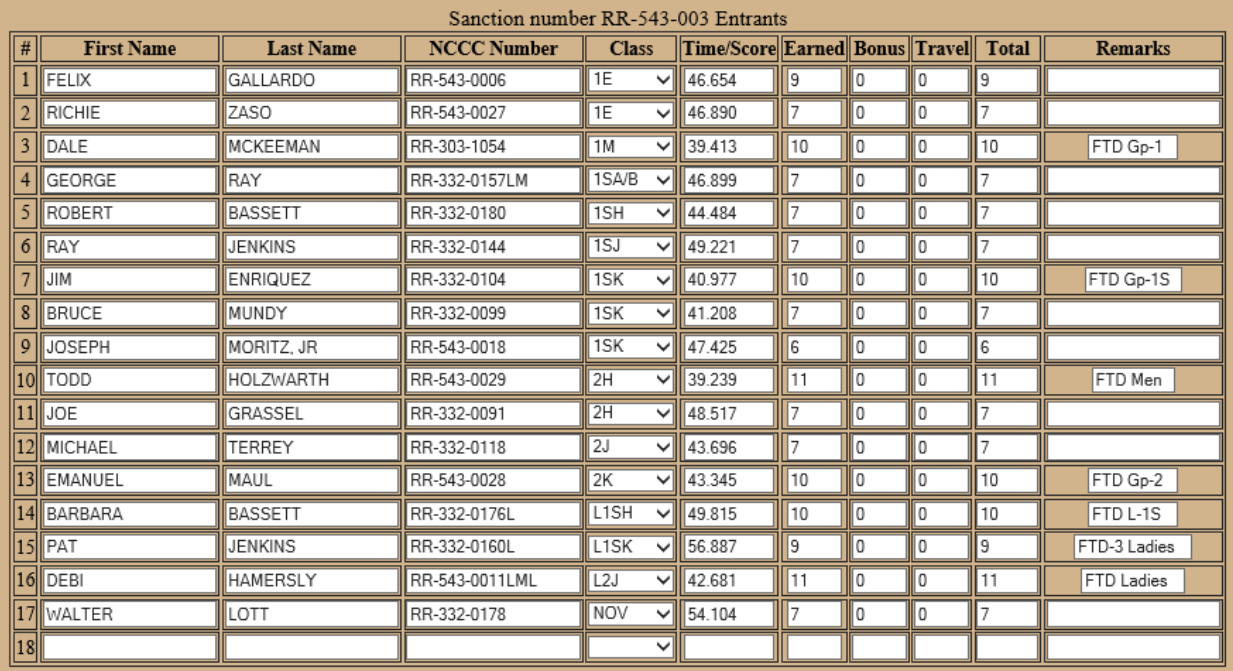

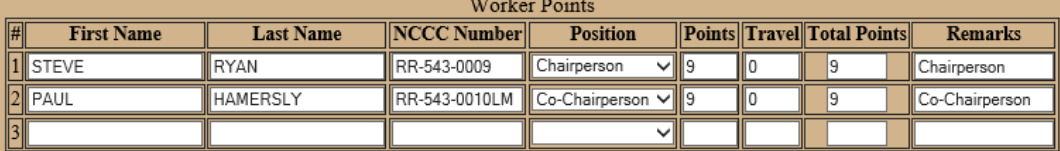

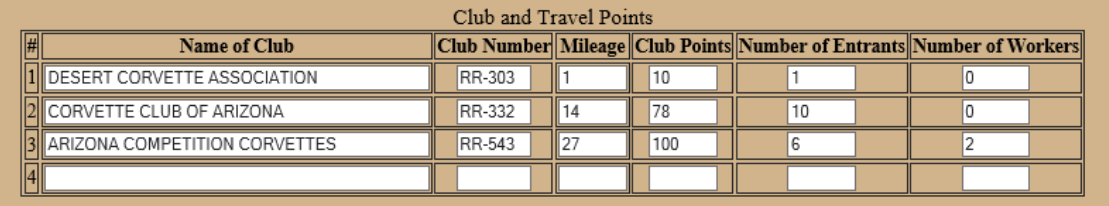

Validate Data Entered

- **The RCD now clicks on the "Validate Data Entered" button**
- **After the "Results Correct" screen, click on "Continue"**
- **Click on the "Back to Update Event" button**

#### **At this point the RCD still has several tasks remaining**

- Click on the "Approved" choice in the Approval block in the upper right corner
- Click on "Update Event"

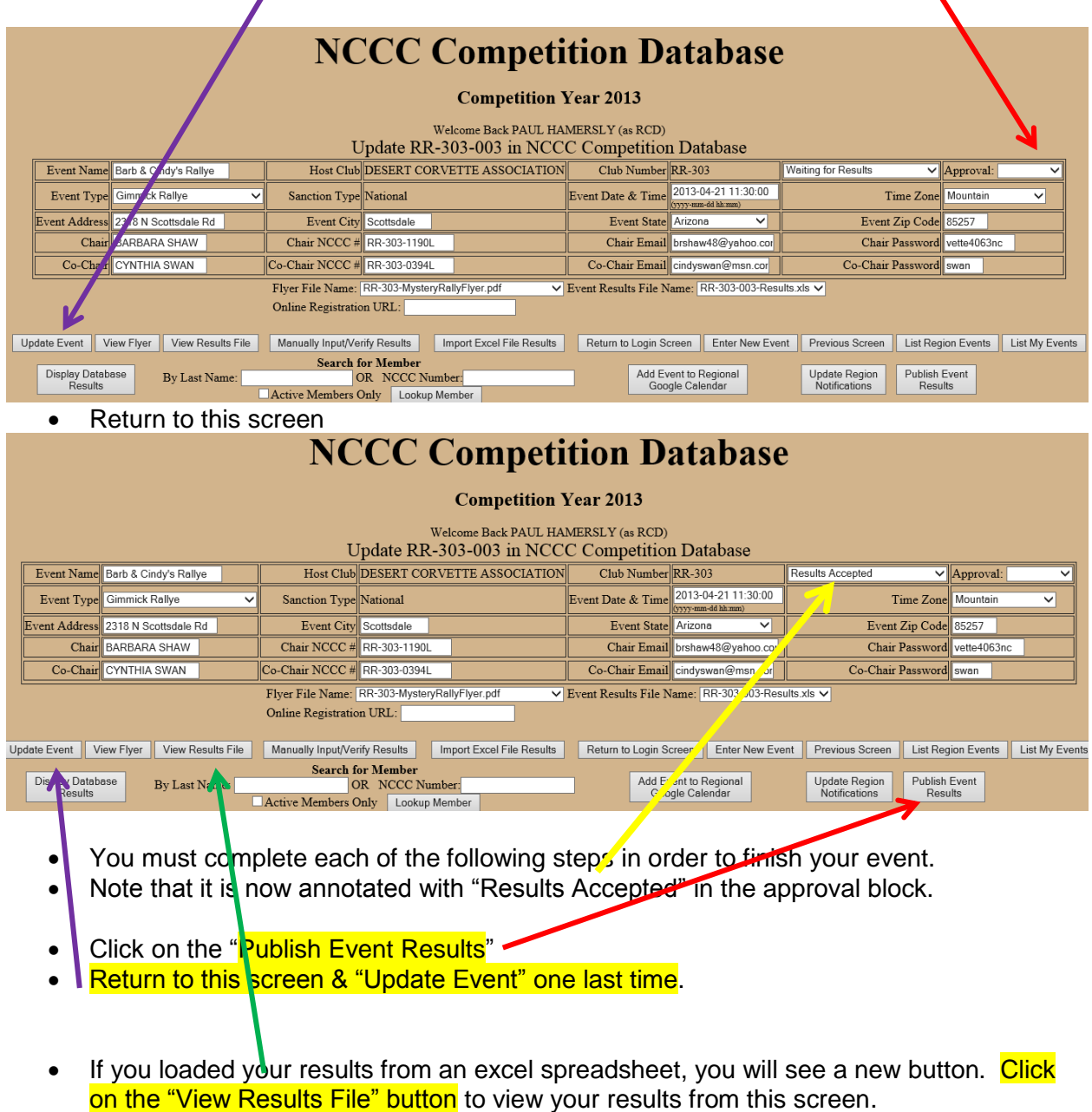

- o If you entered results on-line, you can view the final results by clicking on" List My Events" and then the applicable "Results" button.
- Your event is now complete**.** CONGRATULATIONS ON YOUR FINE WORK!

### Special note for RCDs only:

If you are working from the RCD log-in to the Competition Database, you can change the event status by using the "pull-down" menu on the Event Status block in the upper right corner of the screen. For this example, I am using an event that is complete. The status is listed as "Results Accepted."  $\blacktriangle$ 

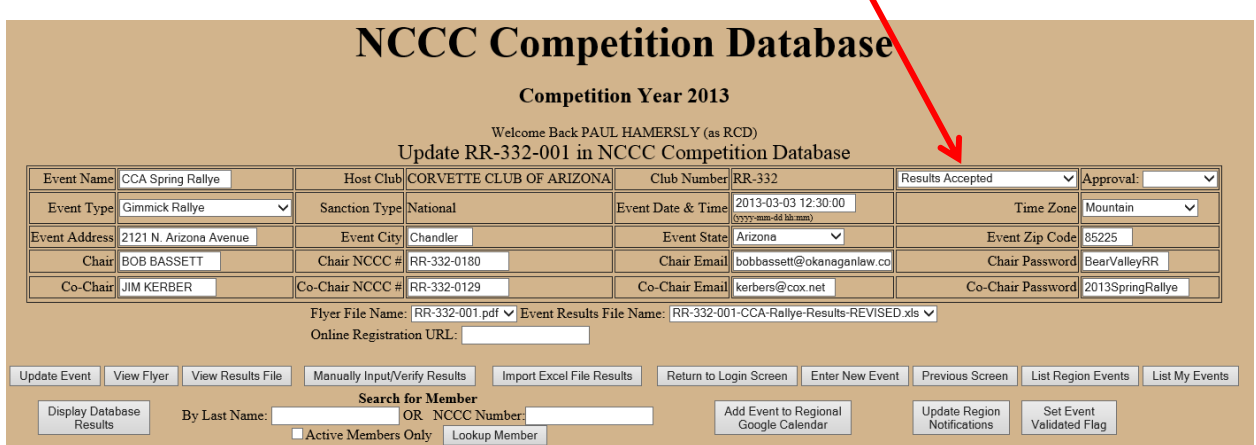

If you need to make changes to an event, such as changing a flyer or the results because an error was found after they were originally input, the RCD can change the event status by using the pull-down. You cannot chose "Waiting for…" Choose the preceding entry and re-approve. You can now reload the flyer, or results spreadsheet.

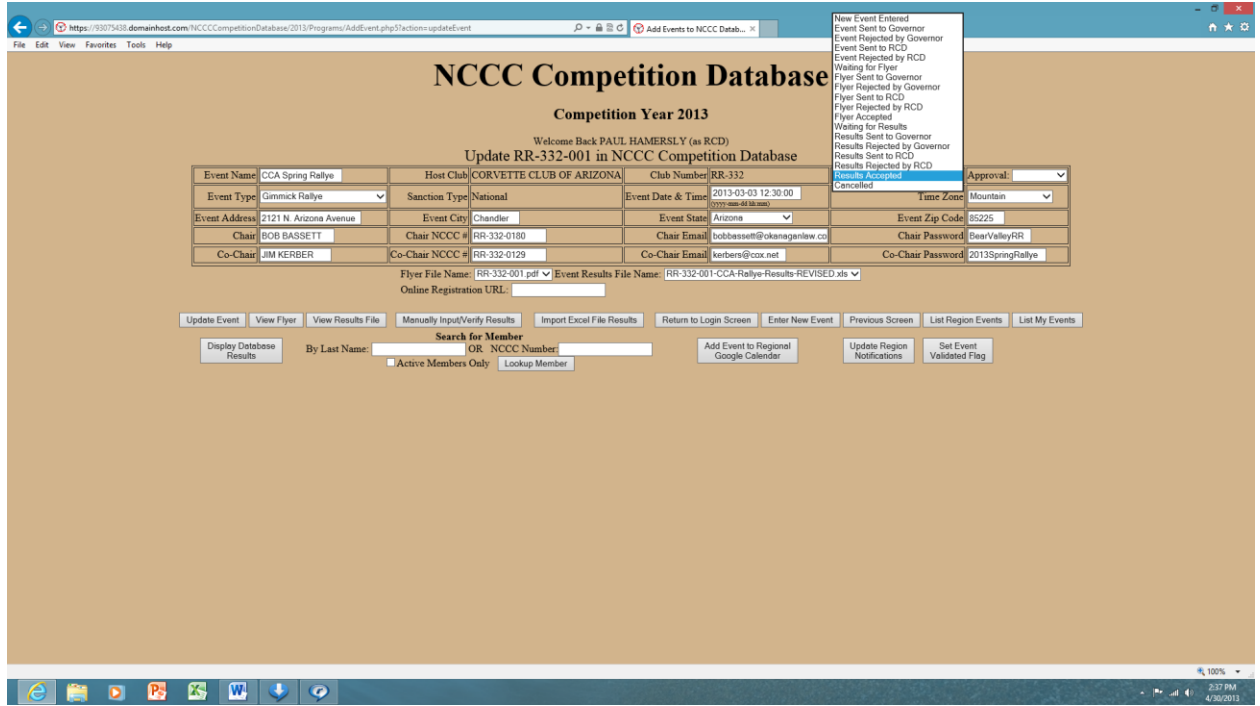

#### **Step 4 – Event Reports**

• Log-in to the Competition Database using this link

[https://93075438.domainhost.com/NCCCCompetitionDatabase/2013/Programs/PointsC](https://93075438.domainhost.com/NCCCCompetitionDatabase/2013/Programs/PointsCalculations.php?Region=RR) [alculations.php?Region=RR](https://93075438.domainhost.com/NCCCCompetitionDatabase/2013/Programs/PointsCalculations.php?Region=RR)

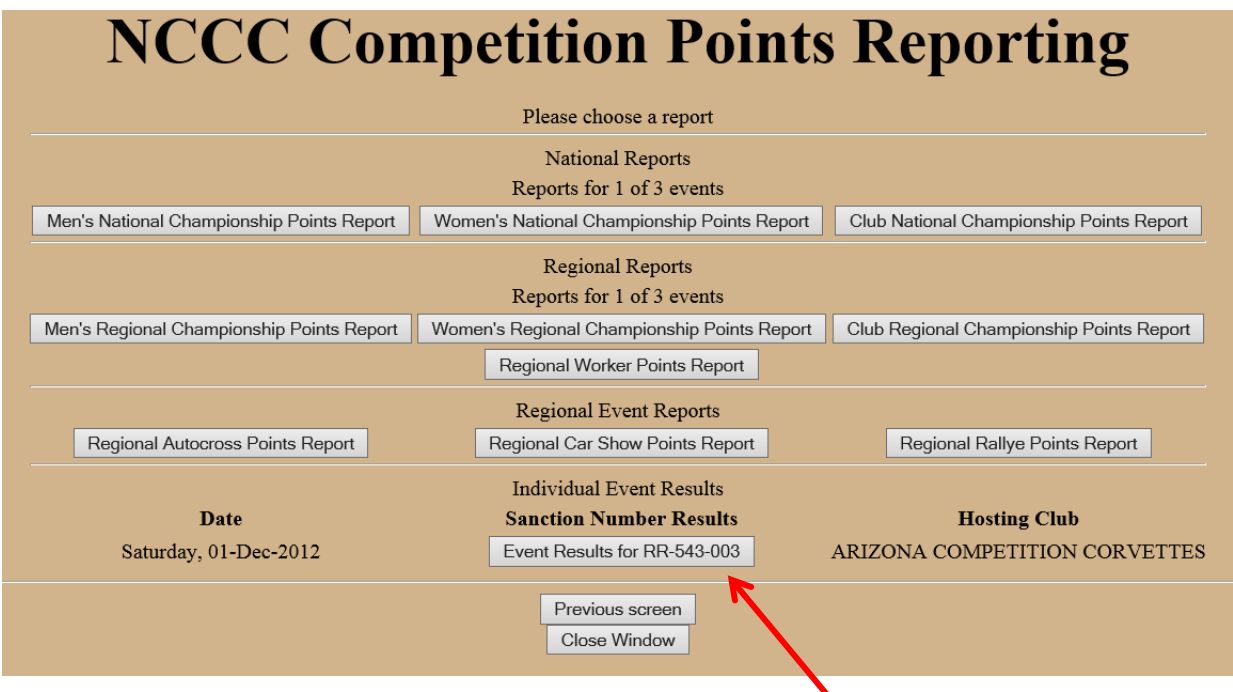

- You will most likely be looking for your own event results near the bottom of the page.
- You can also see national and regional reports.
- Click on the desired button to see your report.

#### **Other ways of accessing the Competition Database:**

• List your region events

[https://93075438.domainhost.com/NCCCCompetitionDatabase/2013/Programs/ListEve](https://93075438.domainhost.com/NCCCCompetitionDatabase/2013/Programs/ListEventsForRegion.php?regionCode=RR) [ntsForRegion.php?regionCode=RR](https://93075438.domainhost.com/NCCCCompetitionDatabase/2013/Programs/ListEventsForRegion.php?regionCode=RR)

- From this screen, you will have access to all your region flyers, event dates, results, etc. It also has an e-mail link to the Event Chairperson. It is a great event calendar!
- Here is a sample:

# **NCCC Competition Events Calendar**

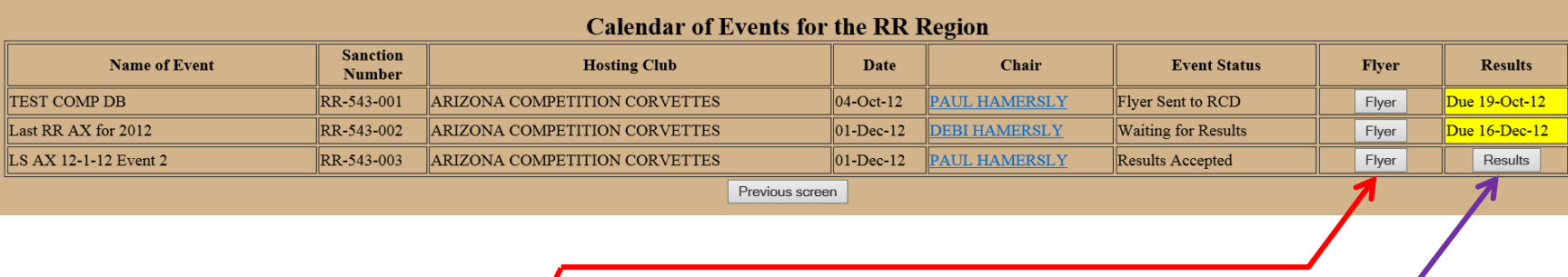

• Remember that you can access flyers and results from this single link.

[https://93075438.domainhost.com/NCCCCompetitionDatabase/2013/Programs/ListEventsForRegion.php?regionC](https://93075438.domainhost.com/NCCCCompetitionDatabase/2013/Programs/ListEventsForRegion.php?regionCode=RR) [ode=RR](https://93075438.domainhost.com/NCCCCompetitionDatabase/2013/Programs/ListEventsForRegion.php?regionCode=RR)

- If you click on "Results" you will see the following screen which you can
	- o Print
	- o Send its URL to your entrants so they see the results
	- o Send its URL link to the applicable region RCD and club Governor for your out-of-region entrants

# **NCCC Competition Points Reporting**

#### **Competition Year 2012**

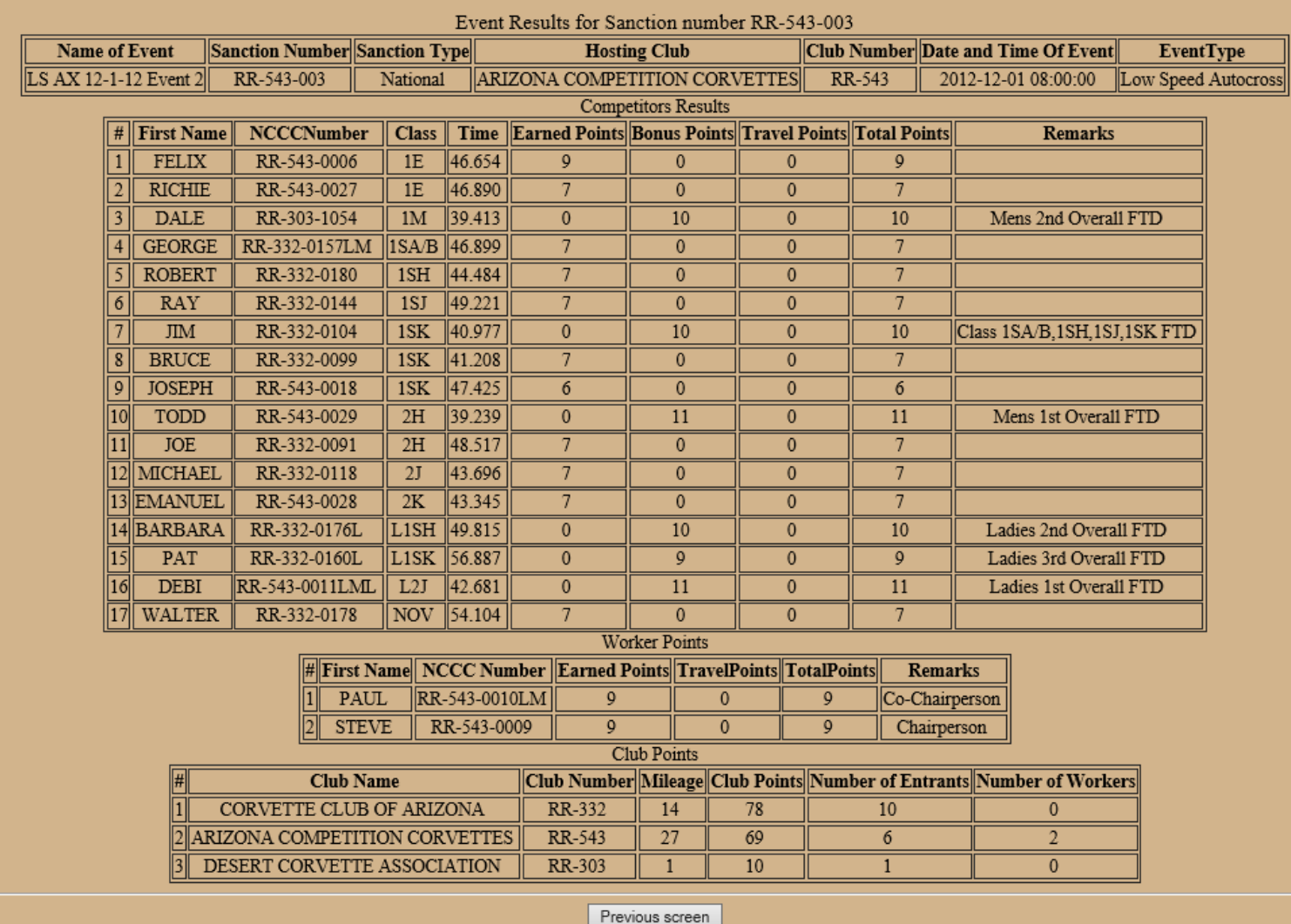

Close Window

**Notes on using the Competition Database:**

- **Changing URL links:**
	- o **Note that each URL link has the year "2013"**
	- o **Unless otherwise notified, the link will change each successive year.**
		- **I.e., for 2014, change the year in each link to 2014.**
	- o **Note that some URL links are region specific.**
		- **Change the last characters of the URL to the region desired.**
			- **I.e. change "RR" to "SW" to list Southwest Region instead of Roadrunner.**
- **The links in this guide are very long and must be correct character-for-character and are case-sensitive.**
	- o **Try a "Control+Click" on one.**
	- o **When you are on the correct log-in screen**
		- **Click on "Add to Favorites"**
		- **Rename your saved Favorites link to a meaningful name such as "NCCC Enter Event" or "NCCC Region Events" as appropriate.**
- **If you do not reach the desired screen, try turning off "caching" in your browser & doing a refresh.**
- **If you are a Governor and you create the event as Chairperson, you will have to make all approvals**
	- o **Once as Chairperson – using your Chairperson password**
	- o **Again as Governor – using your Governor password**
	- o **\*\*\*This may be changed in the future. If so and you create the event as governor, the system will recognize that you only need to approve it once.\*\*\***
		- **Change slated for calendar year 2013.**
- **Another change that may be forthcoming is for Club Mileage (as on the second page of the NCCC Results Spreadsheet)**
	- o **The Competition Database will calculate mileage for every individual based upon their home address and the event location effective in calendar year 2013. Therefore, there is no need for mileage numbers to a club's home city as this will no longer be used. The programs should be changed to delete this requirement sometime during 2013.**